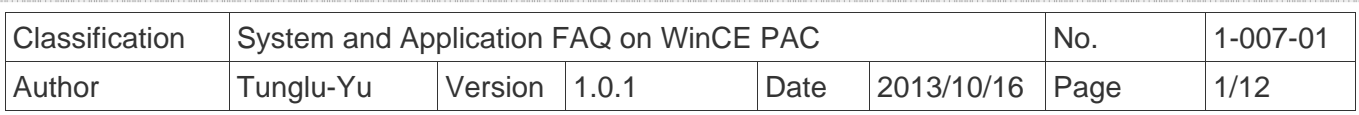

# **How to label serial ports on I-8112/I-8114/I-8142/I-8144 with COMx**

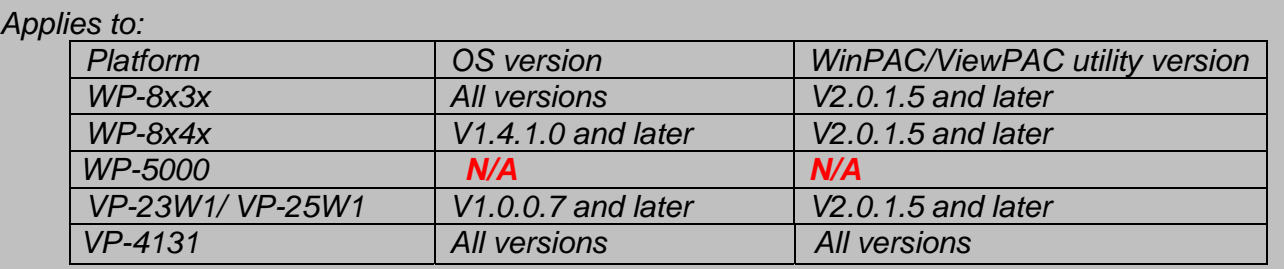

#### *N/A: Not applicable to this platform and OS.*

 Serial communication modules are designed for use with intelligent devices such as bar code readers, serial printers, intelligent sensors, instrumentation equipment, computers, and almost any device providing the RS-232 or RS-422/485 serial communication interface.

## **To set up a communication module**

**Step 1:** Install the multi-serial port module driver.

- 1.1. Power off the WP-8000/ViewPAC unit
- 1.2. Insert the module into any slot
- 1.3. Power on the WP-8000/ViewPAC unit

1.4. Start the WinPAC/ViewPAC utility on the desktop, and then click the "**Multi-serial port** 

### **wizard**" index page.

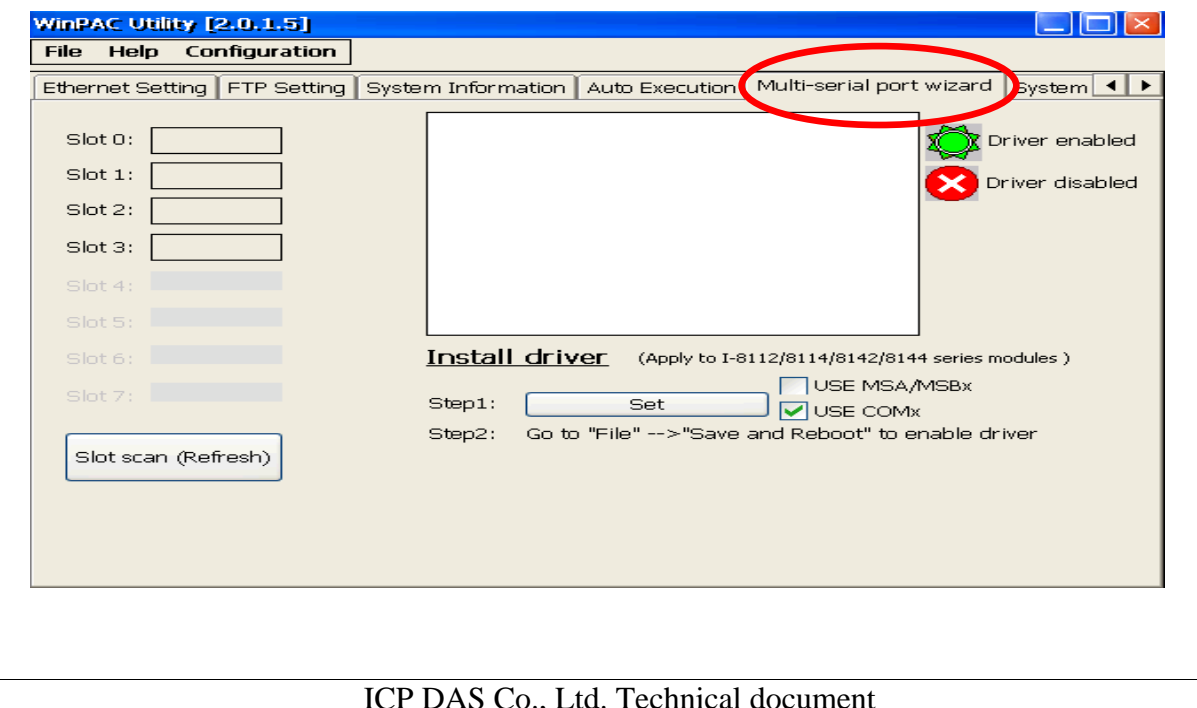

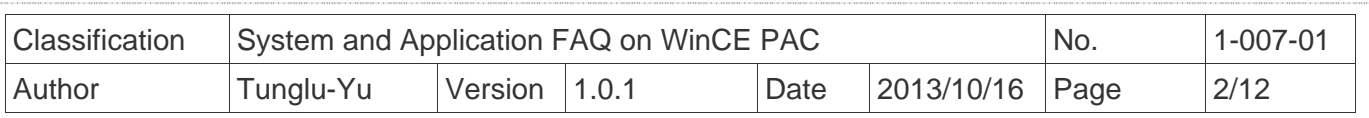

1.5. Press "**Slot scan (Refresh)**" button, check the USE COMx checkbox and then press"**Set**" button to install driver.

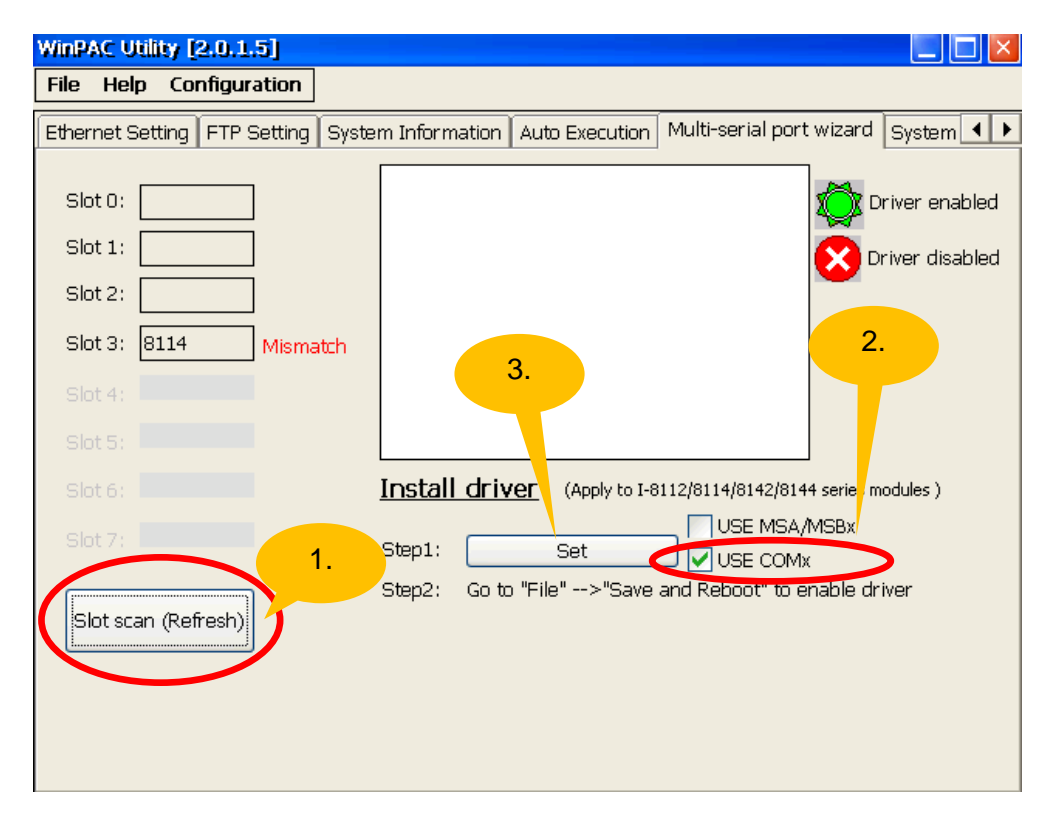

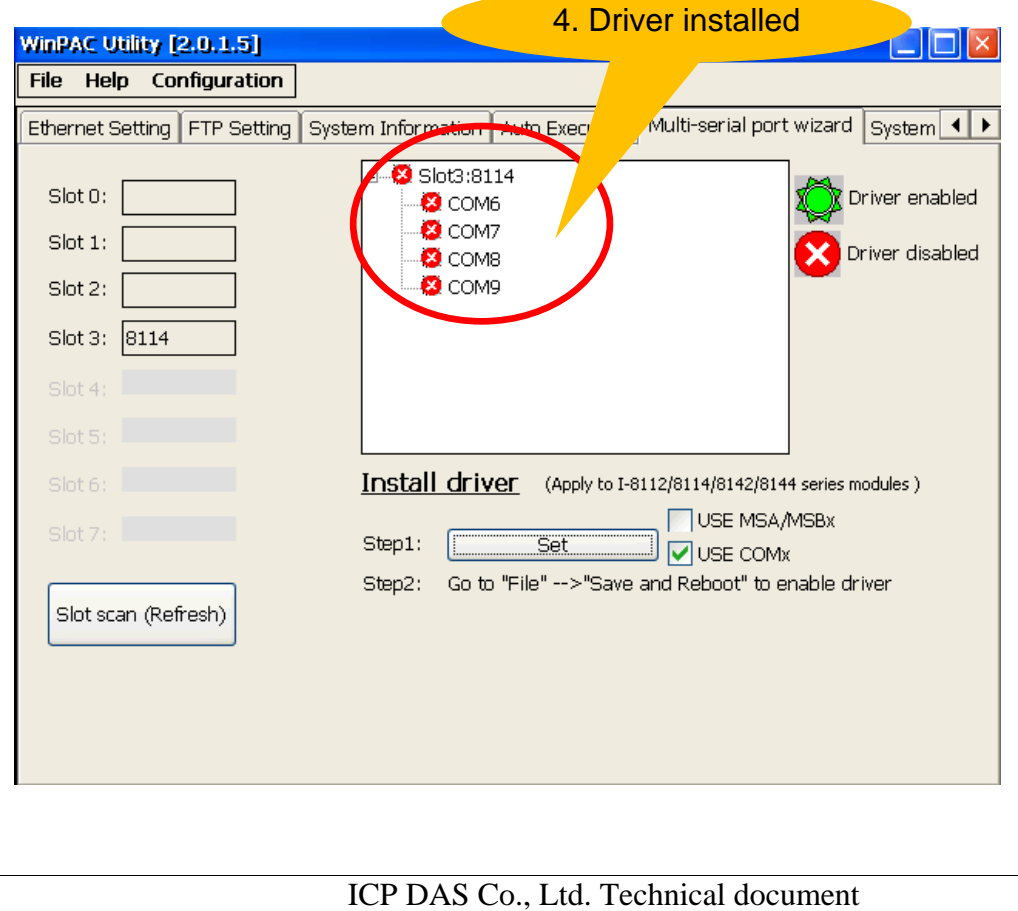

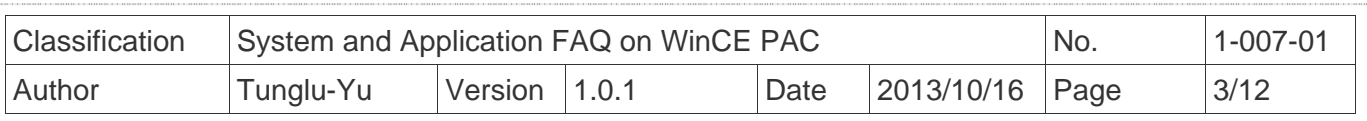

1.6. Click the "File"  $\rightarrow$  "Save and Reboot" menu option.

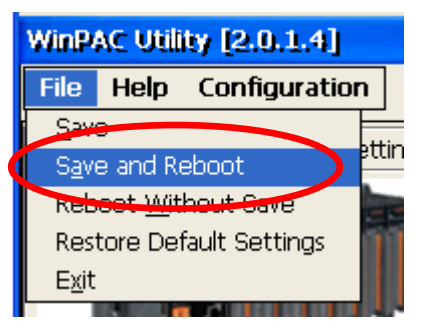

1.7. Click the "**Yes**" button and wait for the device to reboot.

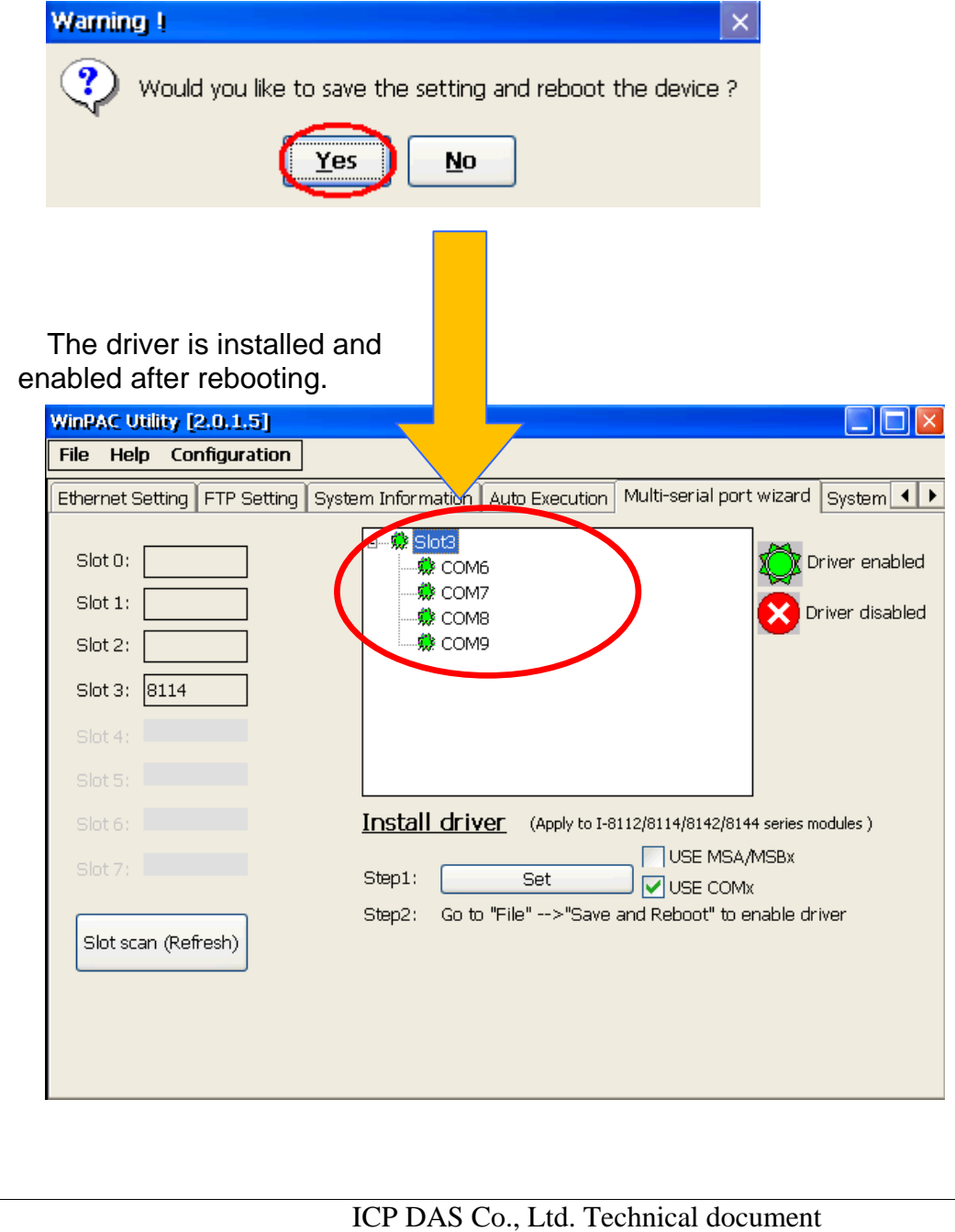

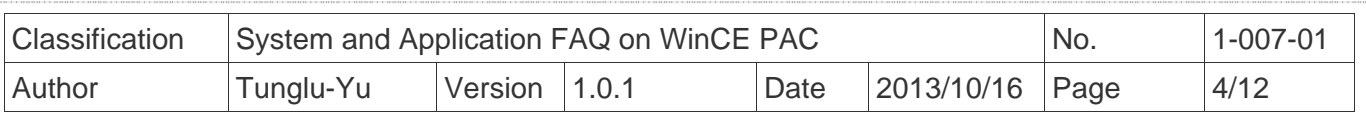

**Step 2:** Test the multi-serial port module(s).

2.1. Connect the two ports of I-8142 and execute the **SendToCOM.exe** file located in

"**\System\_Disk\Tools\SendToCOM**".

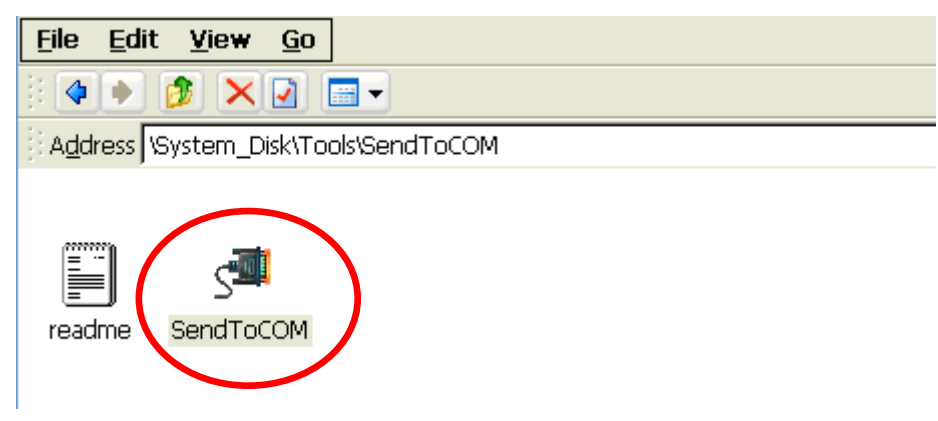

 2.2. Execute the SendToCOM.exe files again, now two SendToCOM.exe are running; and then open COM Ports "**COM6**" and "**COM7**" (each corresponding to a real COM port).

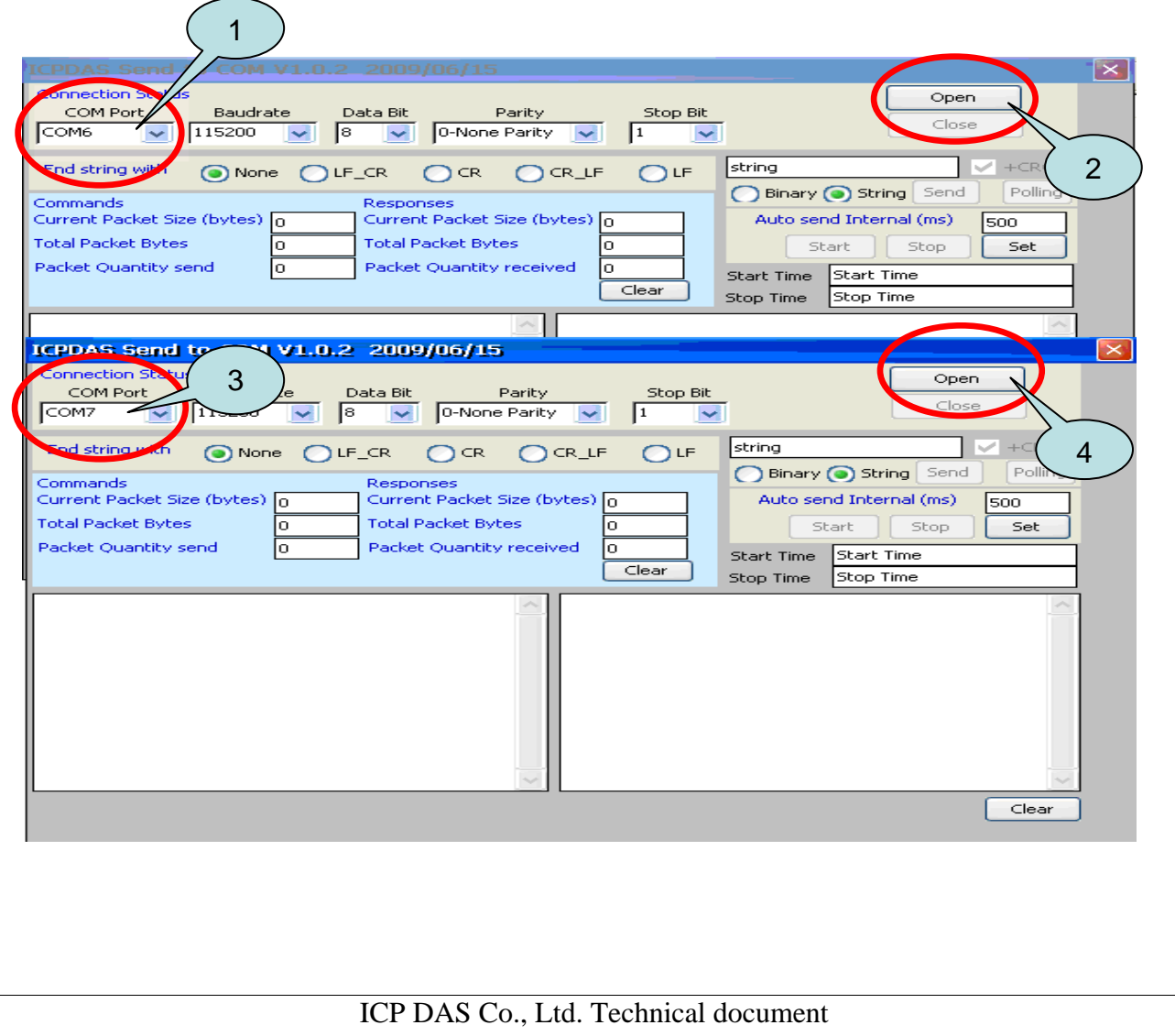

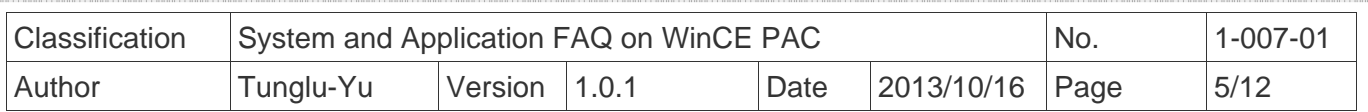

2.3. Use COM7 to send a message to COM6 and check the result.

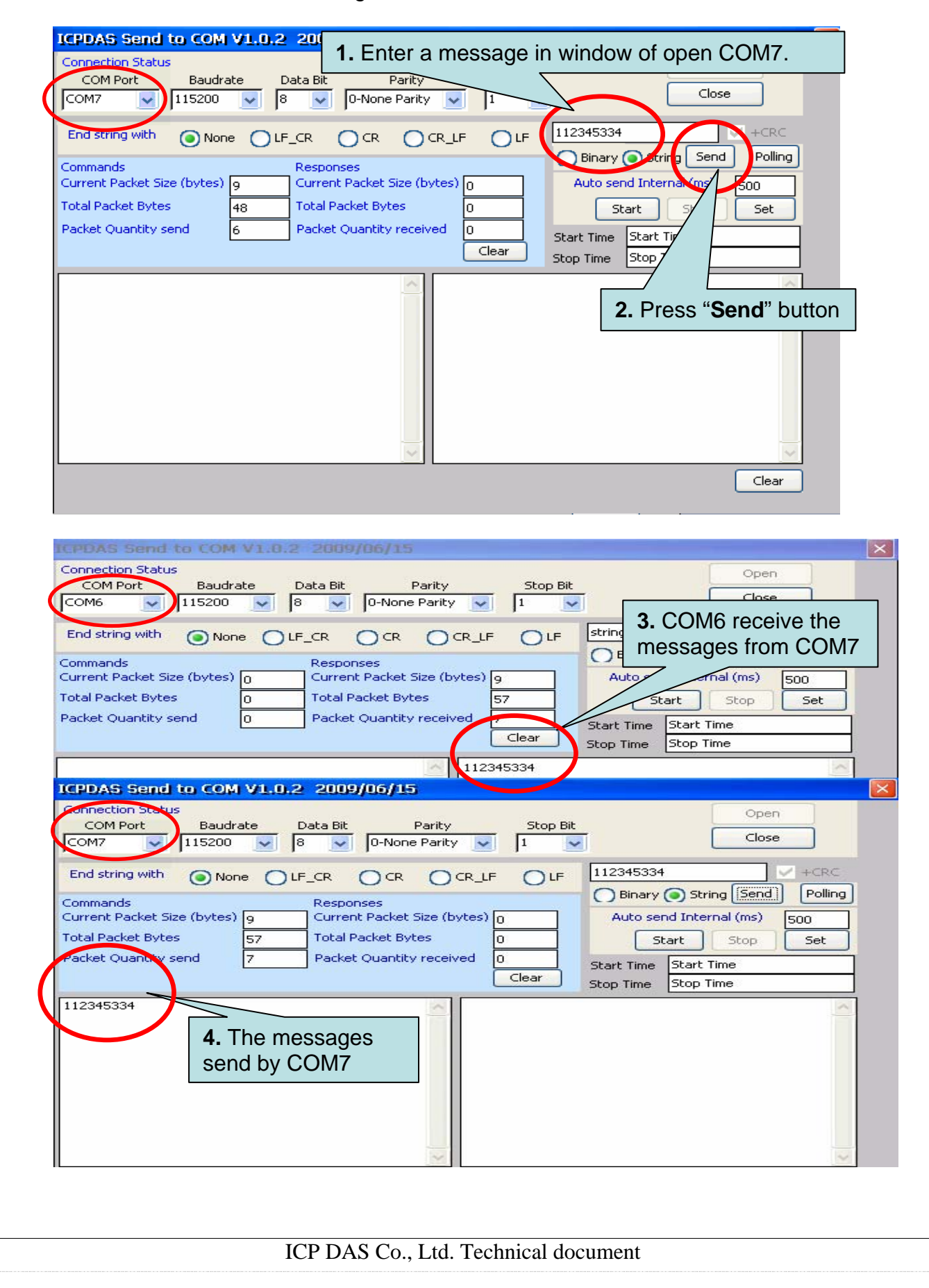

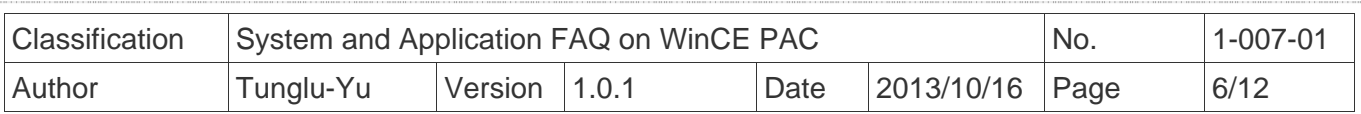

## **How to get the name for a COM Port**

### **Overview**

 The maximum number of expanded COM port on communication modules supported is up to 16 (WP-8x4x). The 16 COM ports will be named in order of **COM6~COM21** since the driver installed.

To use the COM ports, you need assign the com port name as belows:

**VB.net:** Dim port As SerialPort = New SerialPort("COM6")

**C#:** System.IO.Ports.SerialPort port = new System.IO.Ports.SerialPort("COM6");

**EVC:** HANDLE hport=CreateFile(\_T("COM6:"),…..);

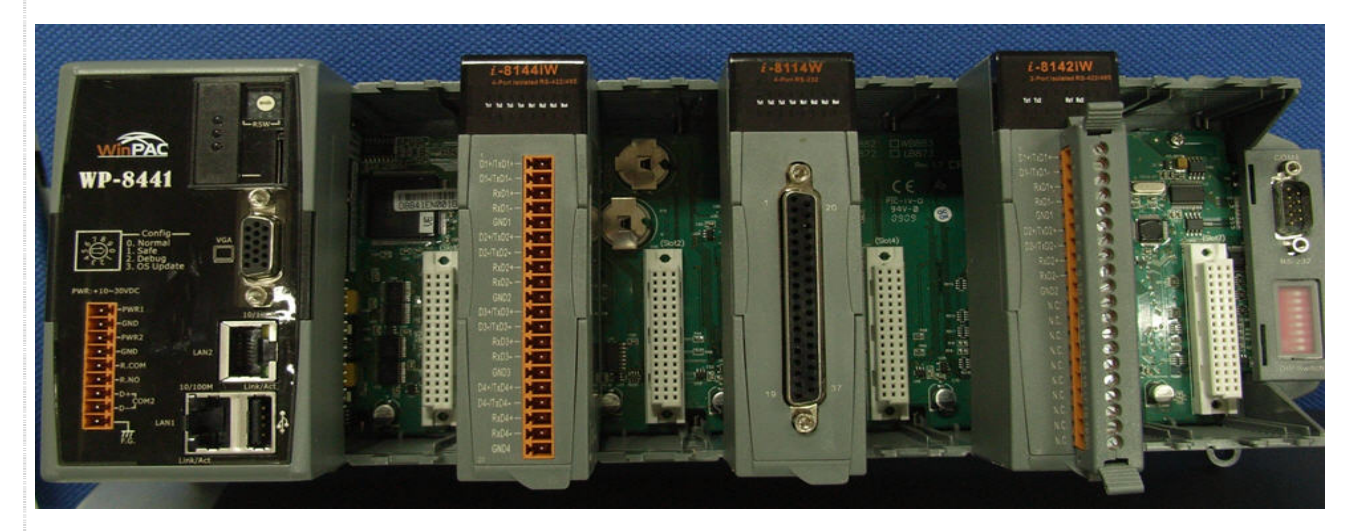

The following are the steps of getting the name of each COM Port:

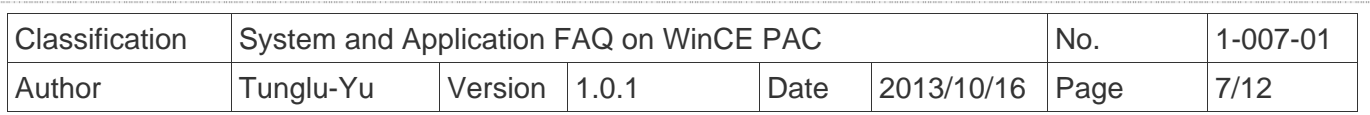

#### **Step 1:** Start the WinPAC/ViewPAC Utility on the desktop, and then click the "**Multi-serial port**" tag.

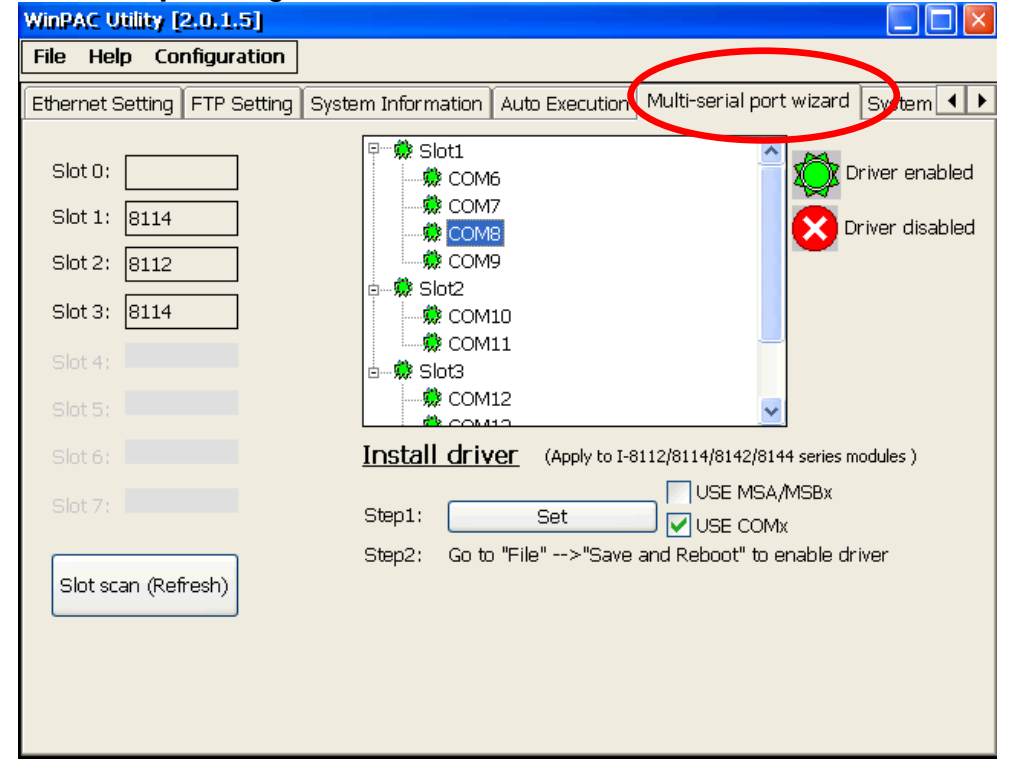

The COM ports are grouped in the slot that the module plugged.

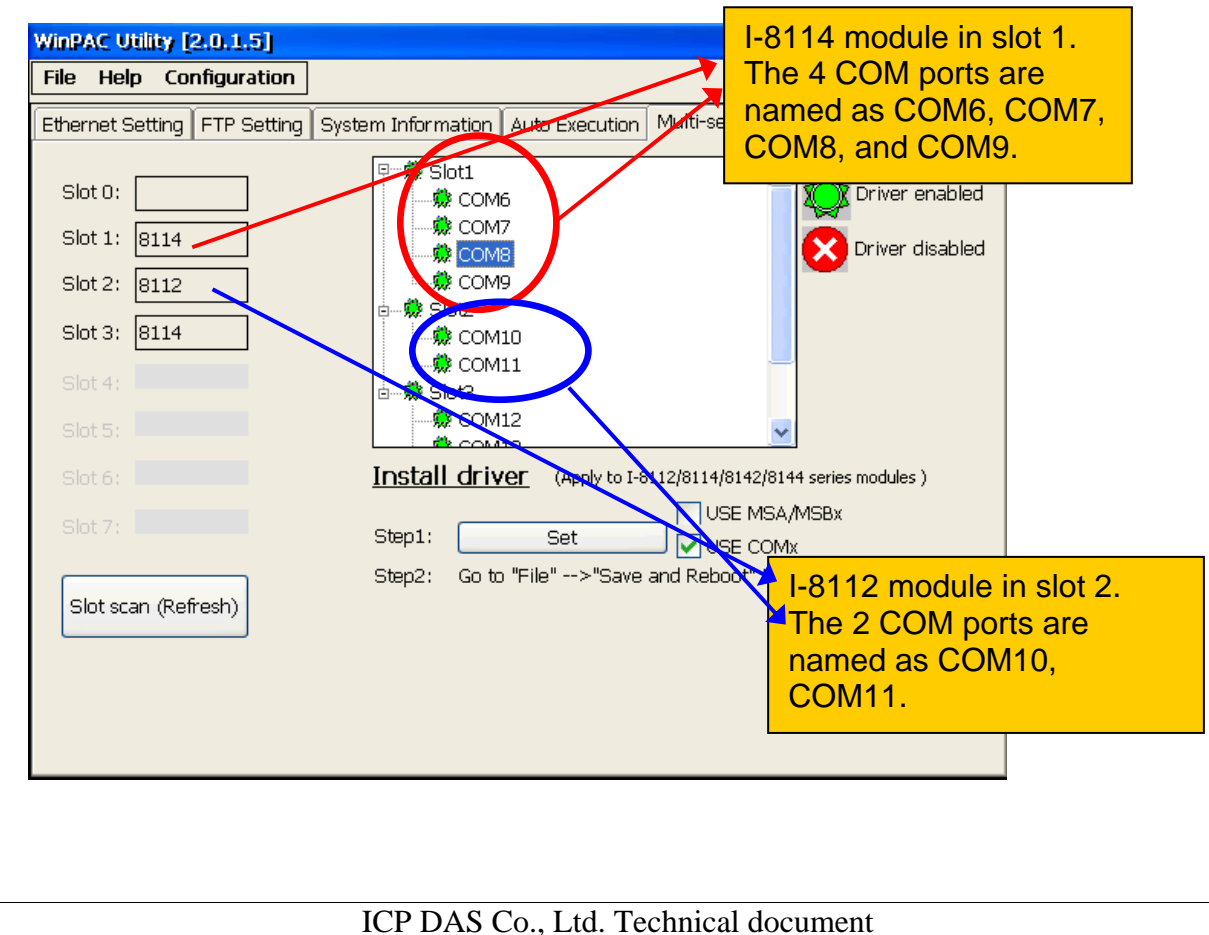

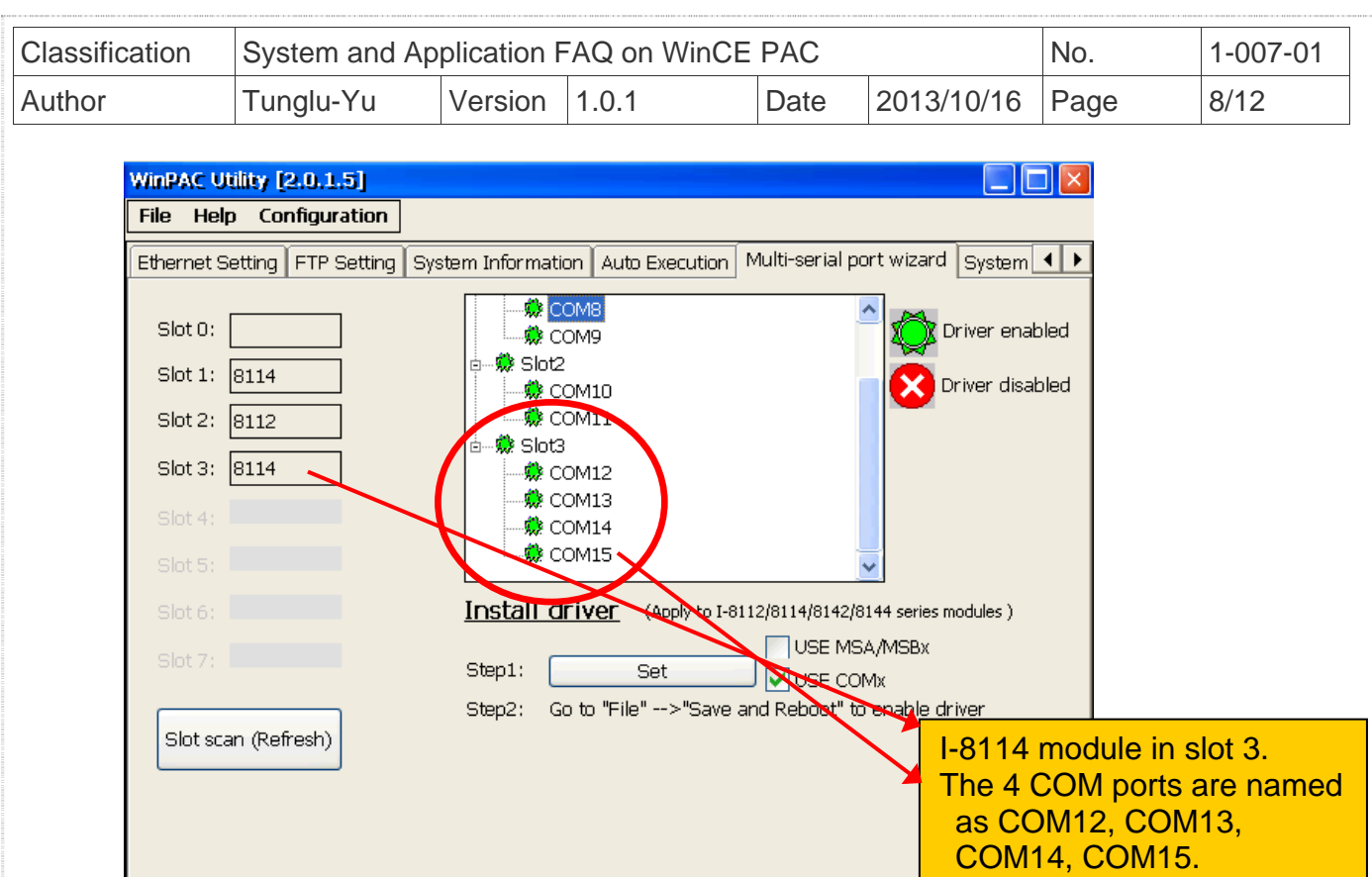

┓

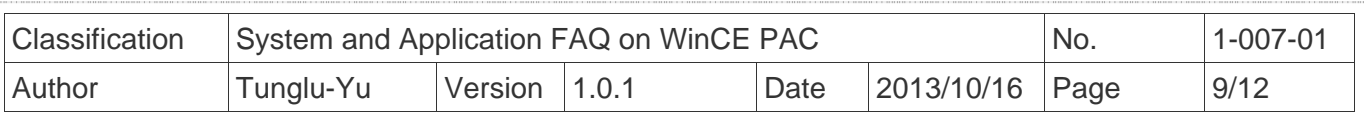

## **Troubleshooting Note**

 **Case1:** If the multi-serial port driver has been enabled, but there is no module in slot, a flashing "**Mismatch**" warning message will be displayed next to the slot scan list column.

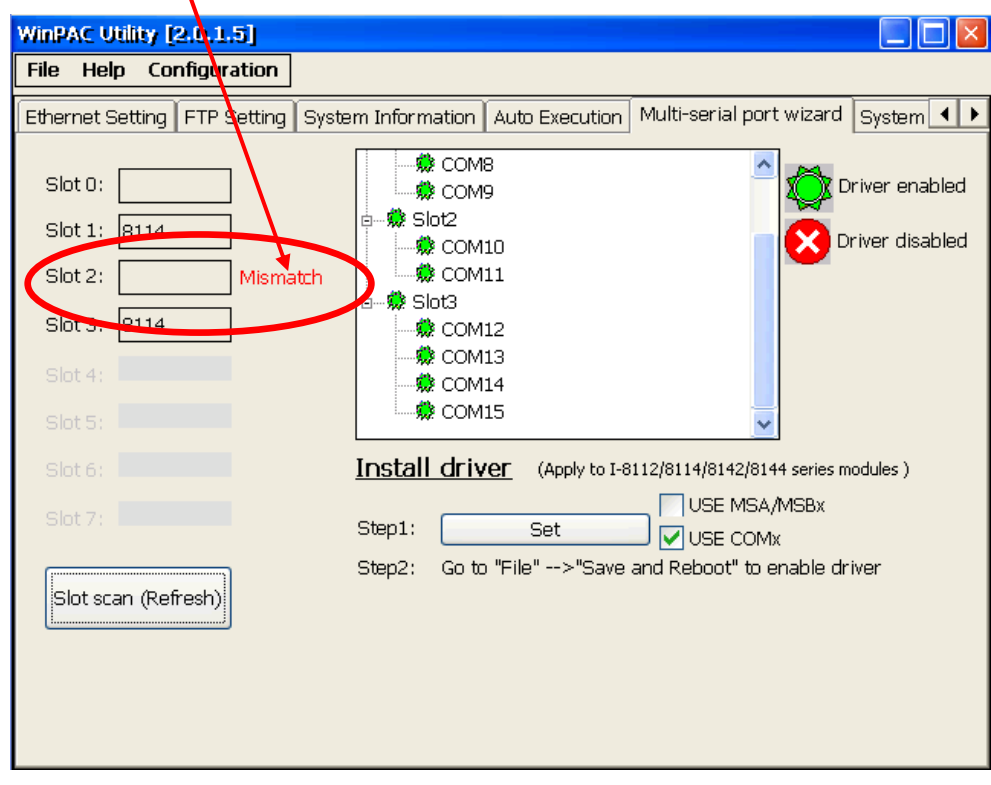

**Solution:** Reinstall the multi-serial port driver.

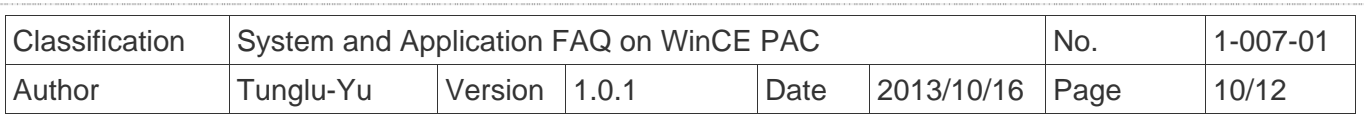

 **Case2:** If the driver installed is for a 4-port module (For example: I-8112/I-8114/I-8144) but the module current inserted in the slot is not a 4-port one (such as I-8142), the "**Mismatch**" text message will flash next to the slot column to warn you.

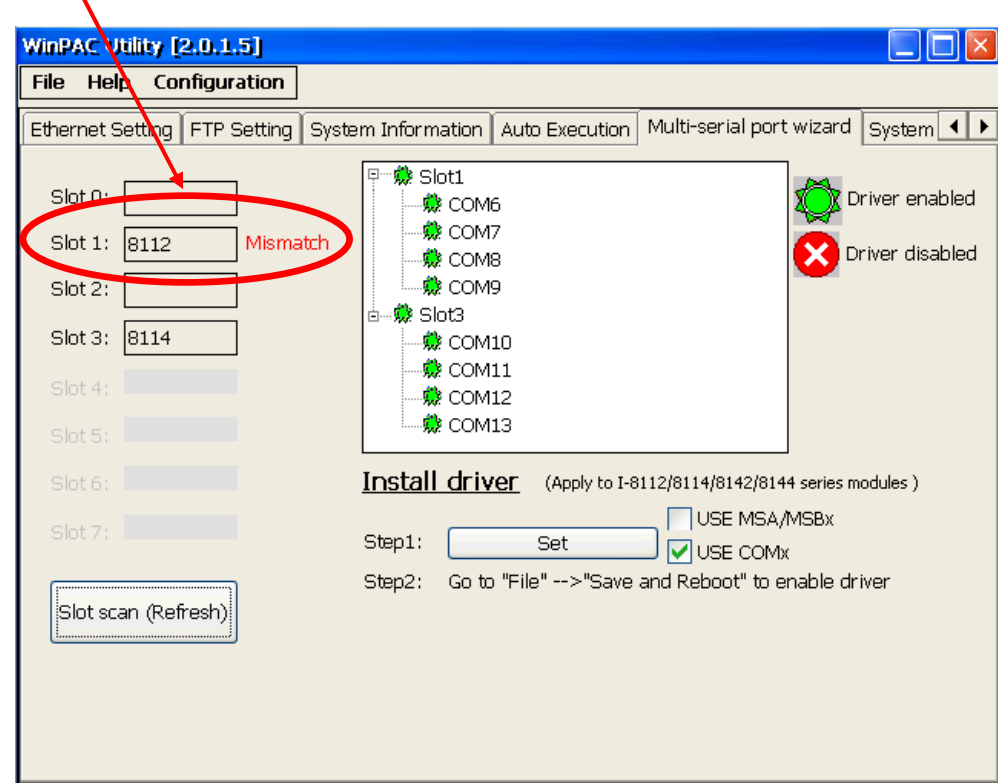

**Solution:** Reinstall the multi-serial port driver.

X

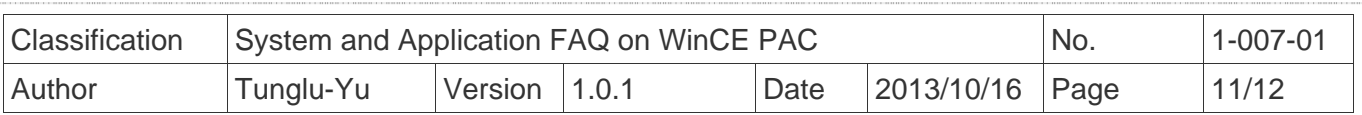

 **Case3:** You may want to remove a module with driver installed and enabled, and use new type modules for different applications. Whether you remove a module installed and enabled, or add a new module without driver installed, a flashing "**Mismatch**" warning message will display to alarm you.

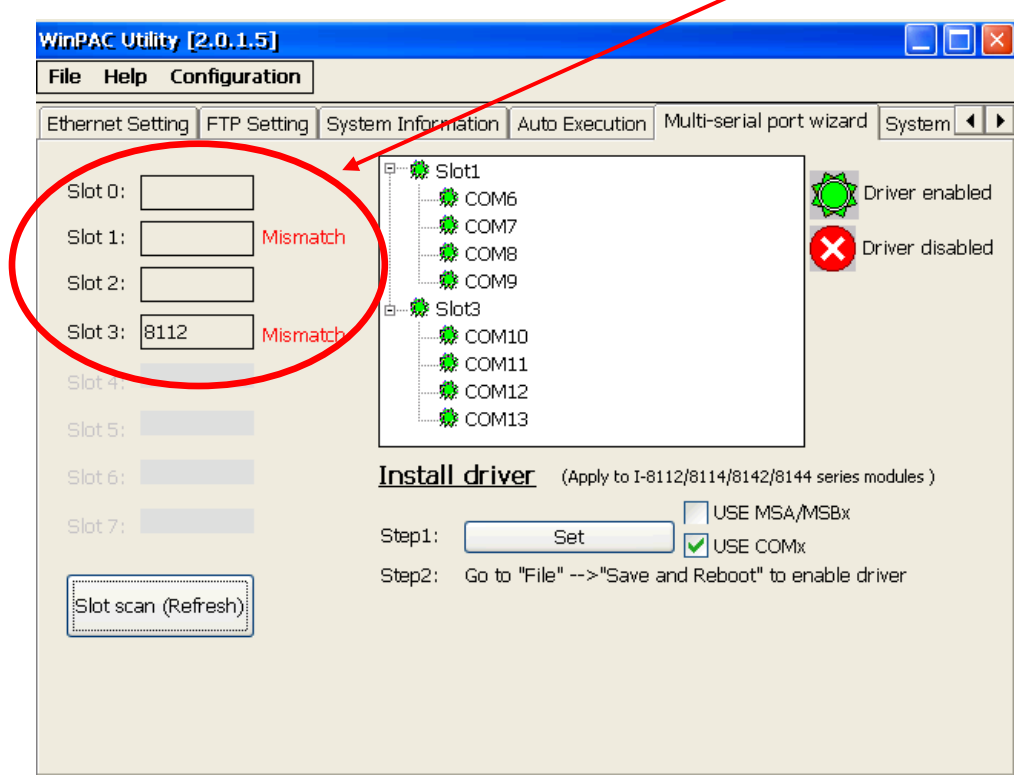

**Solution:** Reinstall the multi-serial port driver.

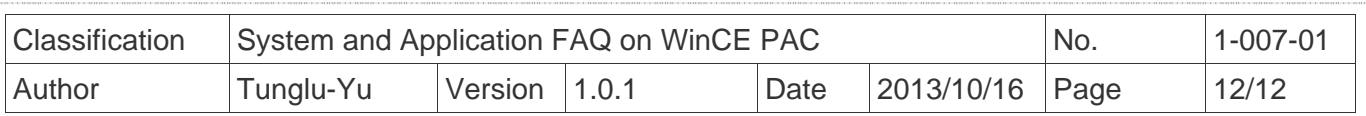

## **Revision History**

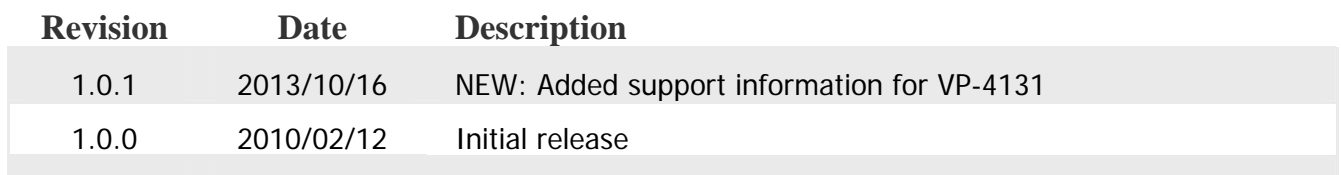